# Citrix Workspace Installation Steps And Accessing Affiliate Web Storefront

1.) Go to <a href="https://www.citrix.com/downlaods/workspace-app/">https://www.citrix.com/downlaods/workspace-app/</a> and click 'Citrix Workspace app 1812 for Windows'.

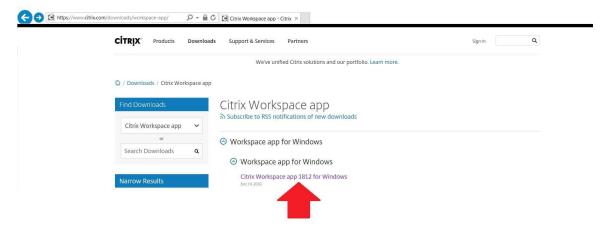

2.) On the next page, click 'Download Citrix Workspace app for Windows and then click 'Run' at the bottom of the screen:

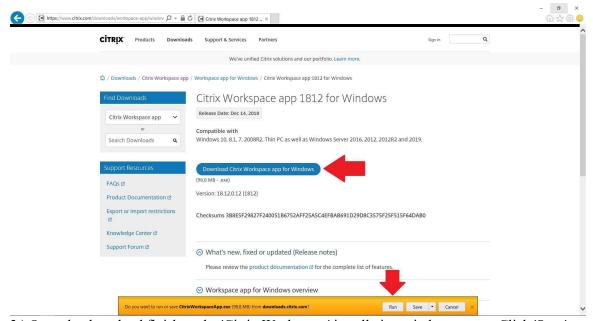

3.) Once the download finishes, the 'Citrix Workspace' installation window opens. Click 'Start':

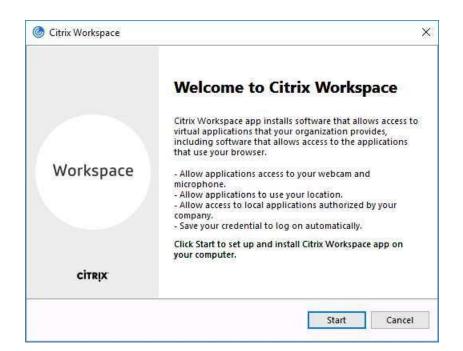

4.) Accept the License Agreement and click 'Install':

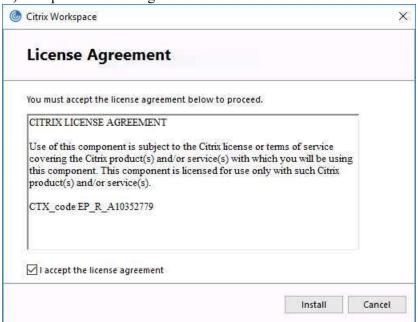

#### 5.) Click 'Finish':

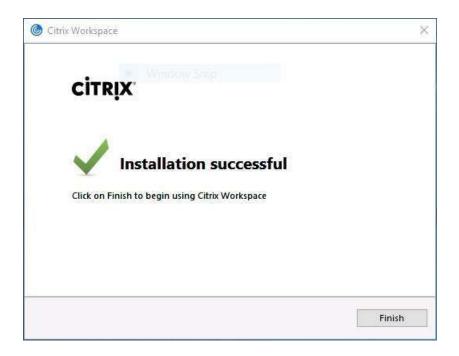

6.) Open another web browser window and browse to <a href="https://affiliatecitrix.chs-mi.com/">https://affiliatecitrix.chs-mi.com/</a>. Log in with Epic credentials. The next steps may look different depending on the browser you choose:

### Internet Explorer

7.) After you log in, the next page will ask you to install Citrix Receiver, but you have all ready installed Citrix Workspace in the preceding steps. Click 'Allow' on the bottom ribbon to run the 'Citrix ICA Client Object' add-on and then click 'Log on':

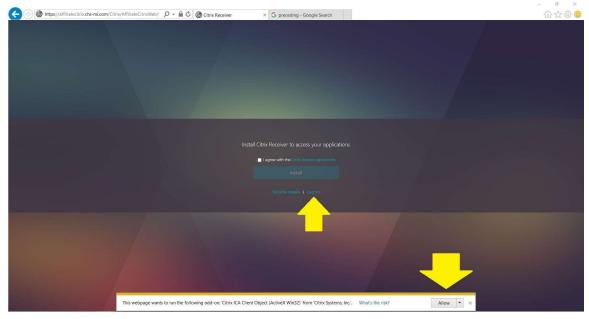

### Google Chrome

8.) If you are using Google Chrome, log in and then click 'Detect Receiver':

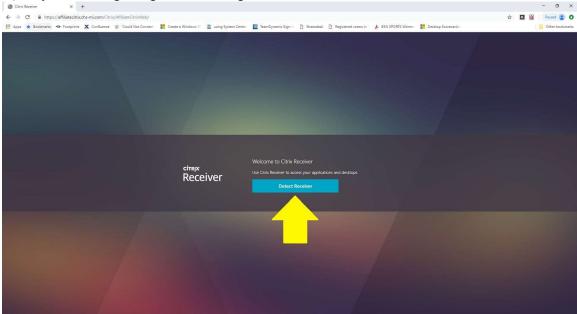

9.) On the next page, check the box next to 'Always open these types of links in the associated app' and then click 'Open Citrix Workspace Launcher':

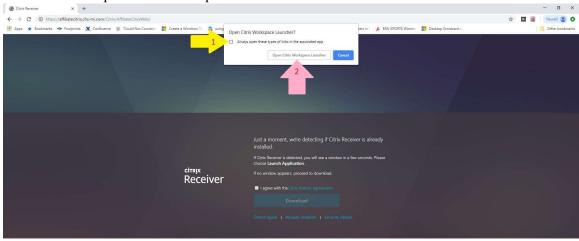

10.) On the Citrix StoreFront window, you will see the FAVORITES tab, APPS tab and your name in the top ribbon:

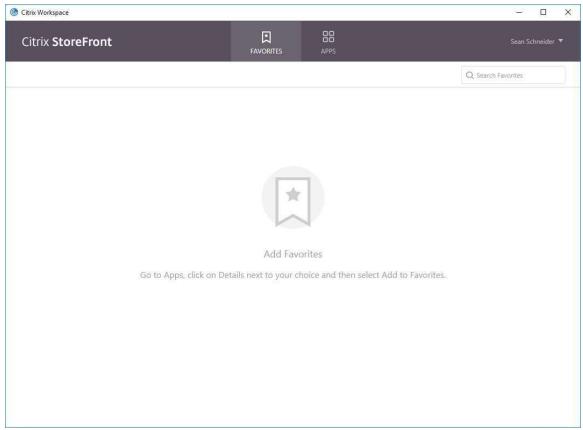

11.) Click the APPS tab, then click 'Details' next to Hyperspace Production Explicit:

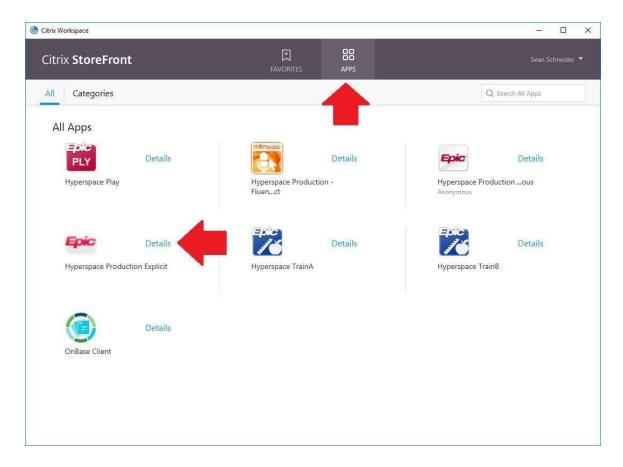

12.) Click 'Add To Favorites' then click 'Open:

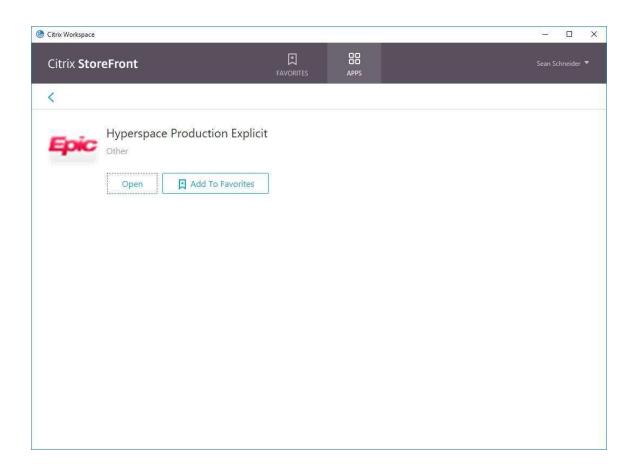

# Only perform these steps AFTER you install Citrix Workspace.

Epic Workstation ID Registry Setting

Each workstation that uses Epic has a Workstation ID. This ID is unique for every computer and mapped to a record that designates multiple Epic settings, including printing. This Citrix upgrade requires modification of the Windows Registry to input the Epic Workstation ID.

You may already know your Epic Workstation ID. If you do not know your Epic Workstation ID, follow these steps to find it:

1.) Click the 'Epic' drop-down menu in the top left-hand corner. Scroll down to 'Help' and on the next menu click 'About Hyperspace':

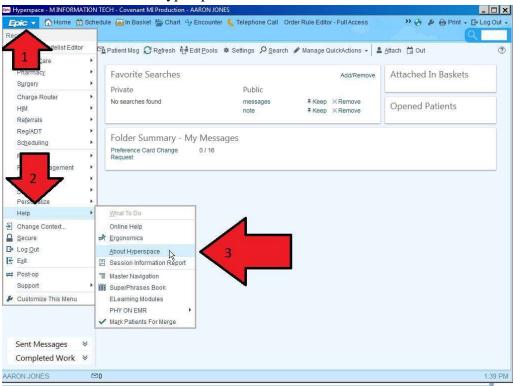

2.) Take note of the ID, you will use this to modify the Windows Registry with the same name:

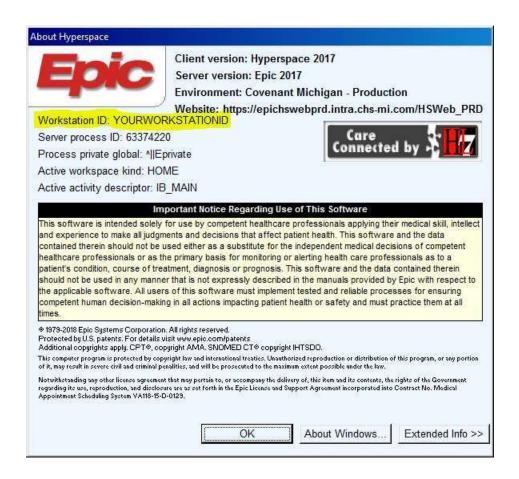

- 3.) Once you know the Workstation ID your computer is using, the next step is to open the Windows Registry.
- Click the Start Menu button in the bottom left-hand corner of your screen.

• Type 'regedit' and click the Enter key on your keyboard:

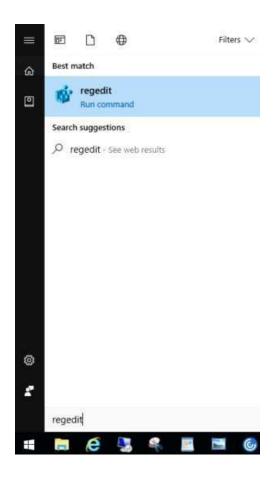

• Once the Registry Editor is open, click the arrows to expand HKEY\_LOCAL\_MACHINE SOFTWARE - WOW6432Node - Citrix - ICA Client - Engine - Lockdown Profiles - All Regions - Lockdown. Then, click 'Client Engine'.

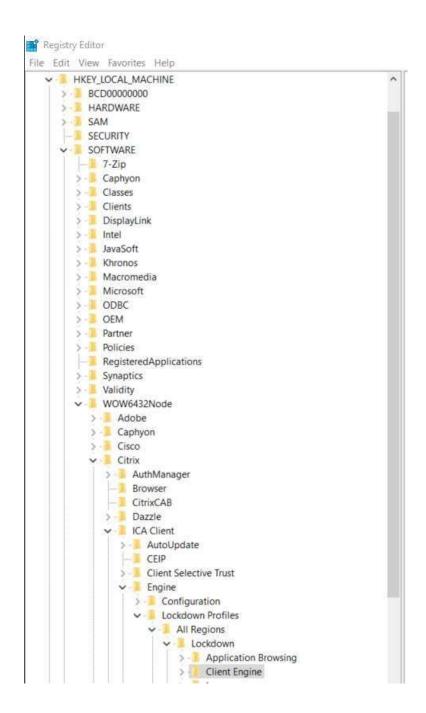

• Next, double-click 'ClientName' in the right-pane and enter the Workstation ID you noted in Step 2:

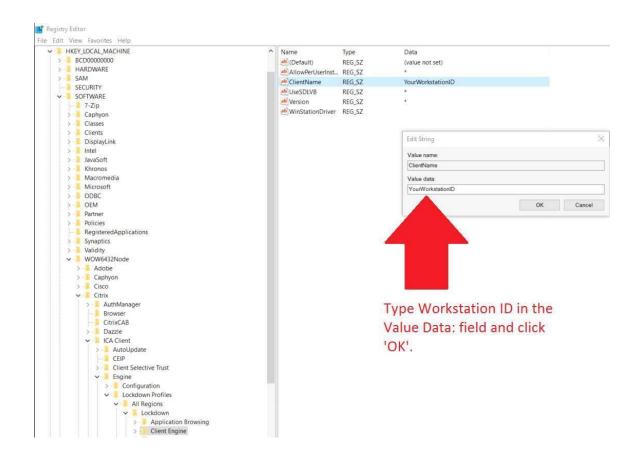